# **Upload Vaccination Card**

Log in to: https://travel.hawaii.gov/

Click on Apply for Exemption/Exception from Quarantine Then click **COVID** Vaccine Exception **COVID Vaccine Exception** COVID Vaccine Exception HOW TO EXPEDITE EXCEPTION FROM QUARANTINE USING COVID VACCINE Fully vaccinated travelers who received their vaccine in the United States or a from a U.S. territory may be eligible to travel to Hawaii from the continental U.S., AK or from a U.S. territory without having to pre-test injulie to utere un reason in our te commente of S.A. Ko in form a Co., terminy window in levelers eligibility begins no sooner than the 15th day after your final vaccination dose, wester must upload a good quality PDF or image file of: A CDC COVID-19 vaccination record (preferred) A CDC COVID-19 vaccination record (preferred) A VMAG (Vaccina Administration Management System) printout or certificate Click the Upload VAMS (Vaccine Administration Management System) printout or certificate
 ODD DD Form 2756C
 If you have a SMART Health Card, you must enter your information in the CommonPass exception option by clicking on the CommonPass con.
 If you have a CLEAR Health Pass, click on the CLEAR exception button.
 Proof of vaccination (source document) provided by a medical provider or authorized COVID-19 vaccination administrator.
 No other forms or documents of proof of vaccination will be accepted to participate in the Vaccination Exception Program.

Please only updoad the side that includes your name, date of birth and vaccination information.

Upon arrival at the airport, travelers must have vaccination document/record in hand for verification. **CDC** Covid-19 Vaccination Card button

Select the trip you are going to upload the vaccine card to

Upload Vaccine Card

Anchorage, AK, US (ANC) - Honolulu (HNL) - 07-08-2021

Please select the document to be uploaded.

Upload CDC Covid-19 Vaccination Card 👲

COVID Vaccine Cards are only accepted in PDF and JPG format

Select the Traveler, enter the vaccine card details, then click browse to upload the card

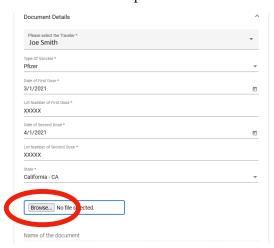

After the vaccination card is uploaded, the chosen image/ file will display below the Browse button Read the "SAFE TRAVELS FALSIFIED CDC COVID-19 VACCINATION RECORD CARD WARNING AND ATTESTATION", sign the declaration with your mouse by holding left click down and dragging the mouse, then click on the Accept Signature button

Tunderstand that the uploading, providing, presenting, uttering or other use of a falsified CDC COVID-19 Vaccination Record Card constitutes a criminal offense punishable as detailed in the Safe Travels Pass Falsified CDC COVID-19 Vaccination Record Card Warning form.

Next, read the next tab

"AUTHORIZATION TO
RELEASE AND DISCLOSE
COVID VACCINATION
INFORMATION", fill it out,
sign, then click Accept

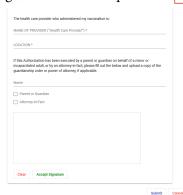

Signing

On Computer with Mouse: click and hold the left mouse button, place cursor inside box and mimic the movement of signing as you would with a pen, when finished let go of your moules.

On Mobile device with touch-screen: Use your finger tip as you would with a stylus or pen to sign.

Note: If you are not signing this as a parent on behalf of a minor, or anything else listed, you do not need to checkmark either box, but you do need to add the asterisked(\*) information, sign, and click Accept.

Click Submit, make sure you see a dialog box with a green checkmark, then click the OK button

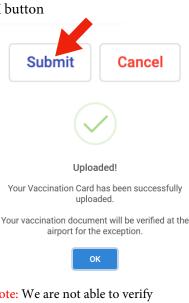

Note: We are not able to verify your card sooner, please bring it with you and it will be verified by a screener upon arrival at the airport in Hawaii.

# **Upload Vaccination Card**

### **Hawaii Vaccination Cards**

If you are fully vaccinated with at least one shot in Hawaii, either of these are one of the dialog boxes you will see

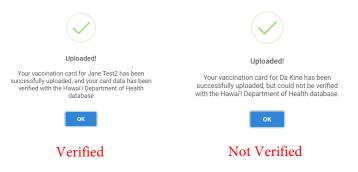

Note: Not Verified does not mean you will automatically be in Quarantine, please bring it with you and it will be verified by a screener upon arrival at the airport in Hawaii.

### General Information

#### What does Screened: No, Exempt N/A mean?

The section in your trip that says Screened: No, Quarantine N/A, Exempt N/A does not update until you are screened. Screening will either occur at the departing gate, or upon arrival in Hawaii, afterwards, that section will update.

#### I can't see or select the trip I've created

If you're not able to see your trip when you go to Trips, please try on another browser and/or computer, and/or network if needed. Work computers are usually the cause of this, or one that has security set up that interferes with it.

#### How do I delete a trip?

To delete an old or duplicate trip, you can click on the trip, and there should be an edit and delete button in the bottom right corner, if you haven't already done the health questionnaire(available the day before your trip).

#### How to view your uploaded Vaccination Document

If you click COVID Vaccine Exception again, you will then see your uploaded vaccination card with your name and the trip.

#### **Uploaded Vaccine Documents**

| Name               | Traveler  | Trip Name                                                |
|--------------------|-----------|----------------------------------------------------------|
| TT_Pfizer_h7ha.png | Joe Smith | Anchorage, AK, US (ANC) -<br>Honolulu (HNL) - 07-08-2021 |

## Uploading for a Minor

If you need to upload a vaccination card for a minor, you'd go through the same process, but you'd choose their name to upload under. If you can't upload under the minors name,

instructions below.

First, go to your Profile. At the bottom of the profile page, click on Travel Party Members, this is where you can add minors to the account/profile, Submit when you're done.

Create the new Trip, fill out the details, and at the bottom, you should be able to checkmark the minors added. Submit when done, you will now be able to upload under their name.

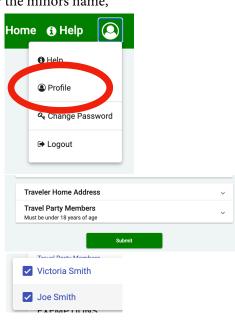

#### NOTE:

If you created a trip first and added the minors after, they will not appear in your trip. You will have to delete the trip and create a new one.

If you have done the health questionnaire for any given trip, you will not be able to delete it, you will need to create a new one to add to your minors.

#### How do I get the QR code?

The QR code comes from completing the Health Questionnaire which is available the day before your flight. From first logging on, click the Health Questionnaire button, after answering the questions, signing, and submitting, you'll get the QR code. It's both sent to your email, and will also be in Trips. From first logging on, go to Trips, click the trip, and when it opens, the QR code should be there, it's black and yellow. You can print it out and bring it with you as well.